# Front Page

# **Page Elements**

#### **System Login**

Login for MIECHV system staff to be able to access the system using their username and password.

#### **Username**

Enter your username in the textbox.

#### **Password**

Enter the password associated with the username you entered in the first textbox.

#### **Log In**

Press this button after filling in your username and password. If the username or password are incorrect or are not filled in, you will not be able to log in. If you cannot remember your username or password, report to your supervisor to receive your username and/or new password. If you successfully log in, you will be redirected to the home page.

# **Guest Event Calendar**

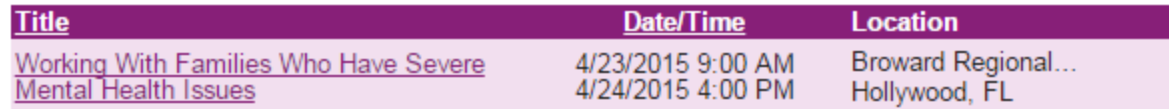

#### **Guest Event Calendar**

A list of public events available to guests.

#### **Title**

The title of the event.

#### **Date/Time**

The starting and ending date/time for the event. The starting date/time is on the top with the ending date/time on the below it.

#### **Location**

The location of the event.

## **Archived Trainings**

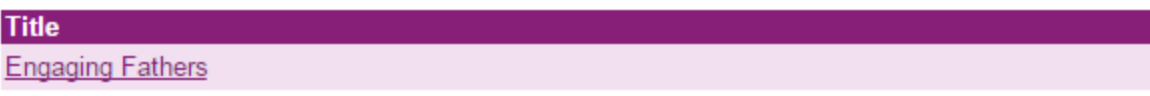

#### **Archived Trainings**

A list of training materials available to guests of the MIECHV LMS.

#### **Title**

The title of the archived training.

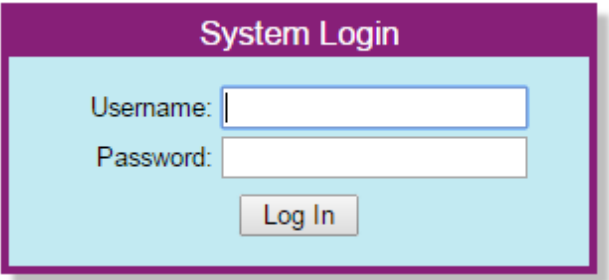

## **Actions**

#### **Logging into the System**

Press the "Log In" button after filling in your username and password. If the username or password are incorrect or are not filled in, you will not be able to log in. If you cannot remember your username or password, report to your supervisor to receive your username and/or new password. If you successfully log in you will be redirected to the home page.

#### **Registering for an Event as a Guest**

Click the underlined title of the desired event to go to a page with more information about the event and register for it.

#### **Viewing an Archived Training**

Click the underlined title of the desired training to be taken to a page with the learning materials of that training.